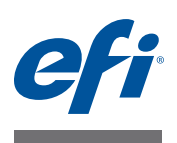

# 快速入门指南:**Fiery proServer SE** 和 **Fiery proServer Premium**

本文档是有关如何设置 EFI" Fiery" proServer 并将其与 EFI 打印机配合使用的分步指 南。

Fiery proServer 提供两种尺寸:

- Fiery proServer SE 是较小型号。它支持您连接至以下任一打印机:
	- **–** EFI Matan 3/5
	- **–** EFI Quantum 3/5
	- **–** EFI Quantum LXr 3/5
	- **–** EFI VUTEk FabriVU
	- **–** EFI VUTEk H2000

您的 Fiery proServer SE 许可证为来自上述列表的一个特定打印机生成。请注 意,您无法购买额外许可证来连接任何其他打印机。

- Fiery proServer Premium 支持您连接至来自以下系列的任一 EFI 打印机:
	- **–** EFI VUTEk
	- **–** EFI Matan
	- **–** EFI Quantum
	- **–** EFI Reggiani
	- **–** EFI 宽幅
	- **–** EFI Jetrion

本文档包含以下主题:

- 将网络和打印机连接到 Fiery proServer (请参阅 第 2 [页](#page-1-0))
- 设置 Fiery XF, 包括如何启动 Fiery XF、安装 EFI 介质概览文件及创建系统环 境。另外,本节还提供用户界面的说明 (请参阅 [第](#page-2-0) 3 页)
- 管理打印文件,包括如何设置适合您需求的最有效工作流程 (请参[阅第](#page-5-0) 6 页)
- 导入作业和设置作业 (请参[阅第](#page-7-0) 8 页)
- 使用第三方概览文件 (请参阅第 [10](#page-9-0) 页)
- 在远程计算机上安装 Fiery XF 客户端 (请参阅第 [10](#page-9-1) 页)
- 安装 Cut Server (请参阅第 [11](#page-10-0) 页)

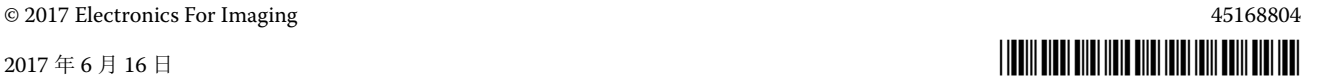

- 备份和恢复完整系统配置 (请参阅第 [12](#page-11-0) 页)
- 备份和恢复单个环境 (请参阅第 [13](#page-12-0) 页)

重要提示

确保在执行本文档中的步骤之前已正确设置 Fiery XF 并获得许可证。请参阅《EFI Fiery proServer 安装指南》中提供的说明。

# 将网络和打印机连接到 **Fiery proServer**

Fiery proServer 的后面板有两个网络连接器。上部的网络接口用于将 Fiery proServer 连接到网络。下部的网络接口用于将 Fiery proServer 连接到打印机。

#### 将网络和打印机连接到 **FIERY PROSERVER**

- **1** 将网络电缆插入到 **Fiery proServer** 后面板上部的以太网接口。
- **2** 将打印机电缆插入到 **Fiery proServer** 后面板下部的以太网接口。

**Fiery proServer** 后面板

**1** 网络电缆的以太网接口

**2** 打印机电缆的以太网接口

**3** 图形适配器的 **DVI** 接口

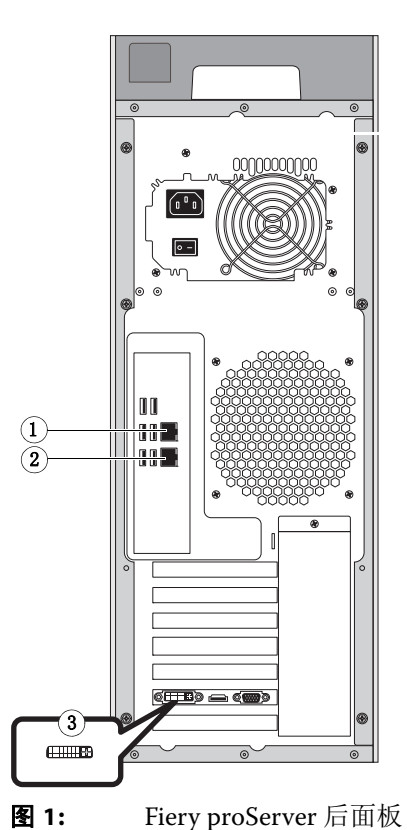

<span id="page-1-0"></span>

# <span id="page-2-0"></span>设置 **Fiery XF**

Fiery proServer 预安装有 Fiery XF Server 和客户端。您可以在其他计算机上安装 Fiery XF 客户端, 也可以登录 Fiery proServer 上安装的 Fiery XF。有关详细信息, 请参阅第 10 页的 " [在远程计算机上安装](#page-9-1) Fiery XF 客户端 "。

每当您启动 Fiery proServer 时 Fiery XF 都会自动启动。如果您因某些原因退出 Fiery XF, 您可双击桌面上的 Fiery XF 客户端程序图标重新启动该程序。

# 介质概览文件

打印时需要介质概览文件。它们说明特殊介质的打印机的颜色再现属性。颜色再现 属性由介质类型、墨水类型和打印条件组合定义。您可通过 Fiery XF Control 下载 最新的介质概览文件。

### 通过 **FIERY XF CONTROL** 安装介质概览文件

1 在 Windows 系统托盘中,右击 Fiery XF Control 图标,然后单击 Fiery XF 概览文件联机更 新。

将显示 " 概览文件更新服务 " 对话框。

- **2** 单击 **"** 下一步 **"**。
- **3** 在 **"** 制造商 **/** 型号 **"** 列中,单击 **"EFI VUTEk (Fiery XF 6.1+** 线性化 **)"**、 **"EFI VUTEk (Fiery XF 6.3+** 线性化 **)"**、 **"EFI VUTEk** 传统线性化 **"**、 **"EFI Matan"** 或 **"EFI Reggiani"**,具体取决于您 的打印机型号。
- **4** 从 **"** 介质概览文件 **"** 列中,选择针对您所想要安装的介质概览文件的复选框。

对于一些打印机型号,可能只有通用打印机概览文件可用。通用打印机概览文件其 实是含有多个用于不同分辨率、二进制或灰度的概览文件的数据包。

**5** 单击 **"** 下载 **"**,安装所选介质概览文件。

默认位置是 C:\ProgramData\EFI\EFI Media Profiles。

- **6** 单击 **"** 完成 **"**。
- **7** 右键单击 **Fiery XF Control** 图标,然后单击 **"Fiery XF** 服务器重启 **"**。

在进行下一节前等待 Fiery XF Control 图标变成绿色。

#### 创建系统环境

在启动 Fiery proServer 后, 您可以使用 Fiery XF 中的设置向导来创建基本系统环 境。系统环境包含工作流程和输出设备。您可自定义此环境,以适合自己稍后在 System Manager 中的特定需求。

使用设置向导时,可以单击" 返回" 来进行其他更改,也可以单击"立即完成"以 保存设置并关闭设置向导。

### 创建系统环境

**1** 双击桌面上的程序图标,打开 **Fiery XF** 客户端。

如果设置向导没有自动启动,在 " 系统 " 菜单上单击 " 设置向导 "。

- **2** 在 **"** 简介 **"** 窗口中单击 **"** 继续 **"**。
- **3** 在 **"** 工作流程 **"** 下,选择 **"** 生产 **"**。
- **4** 在 **"** 模板 **"** 下,选择 **"EFI** 喷墨解决方案 **"** 工作流程模板。

每个工作流程都针对标准或最大打印质量使用美国或欧洲通常使用的颜色管理设置 进行预先配置。 " 说明 " 区显示要使用的推荐应用程序,其标准 icc 概览文件将应 用于要在工作流程中处理的作业。

- **5** 单击 **"** 继续 **"**。
- **6** 在 **"** 选择设备 **"** 中,选择 **"** 创建新的输出设备 **"**。然后,选择您的 **EFI** 打印机和您的设备类 型。
- **7** 单击 **"** 继续 **"**。
- 8 选择"文件输出",然后指定导出文件夹。

默认文件夹是 D:\Export (Fiery proServer SE), 或 E:\Export (Fiery proServer Premium)。

• EFI VUTEk

当打印到文件时,打印文件将以 RTL 和 GIF 格式保存到指定输出文件夹。 GIF 文件用于显示 VUTEk 作业界面 (VUI) 上的作业预览。 GIF 文件可以在任何常规 图形程序中打开。

对于 Fiery proServer Premium 用户:请注意,每个 VUTEk 打印机您都需要一个 EFI Output 选件。如果需要设置多个 VUTEk 打印机, 则需要其他许可证。

对于 Fiery proServer SE 用户: 您的软件被许可给一个特定的打印机型号。此配 置无法更改。

如果您的 VUTEk 打印机支持与 Fiery XF 进行双向通信,并且您有合适的 Fiery XF 许可证,您还可以通过 IP 网络进行打印。如果 Fiery XF 工作流程是为双向 通信设置的, Fiery XF 可以:

- **–** 自动将 RTL 打印文件转移到 VUTEk 用户界面 (VUI)
- **–** 将当前作业状态的信息传输回打印 MIS 设备和 Fiery XF
- **–** 接收关于打印机介质消耗量和墨水消耗量的信息
- **–** 接收来自打印 MIS 设备的打印准备作业,并将它们提交给打印机

如果您有兴趣实施针对双向通信设置的工作流程,请联系 Fiery XF 支持。请注 意,您的 VUTEk 打印机必须支持双向通信,而且安装有正确版本的打印机软 件。

• EFI Matan、 EFI Reggiani

当打印到文件时,打印文件将作为单独的 TIFF 保存到指定导出文件夹。对于一 些打印机,您可以选择驻留在网络中的导出文件夹。在这种情况下,您必须输 入文件夹的访问权。要选择网络文件夹, Fiery XF 客户机必须与 Fiery XF 服务器 运行在相同计算机上。

- **9** 单击 **"** 继续 **"**。
- **10** 选择插入打印机的墨水类型,要使用的介质名称,以及所选介质的校准集。

校准集定义了一组打印条件,确保为介质进行了打印机行为的优化调整。

- **11** 单击 **"** 继续 **"**。
- **12** 选择介质大小。
- **13** 完成设置向导。

您的系统环境显示在 System Manager 中。有关自定义工作流程设置的更多信息, 请参阅 Fiery XF 联机帮助。

# 程序窗口

在 System Manager 中, 您可定义工作流程设置和设置打印机。工作流程设置默认 应用于您在 Job Explorer 中加载的所有作业。

在 Job Explorer 中, 导入作业, 然后对其进行打印。您可以将作业设置应用于单个 作业。作业设置会覆盖工作流程设置。

要在程序窗口之间切换,请单击位于工具栏上方相应的选项卡。

# 系统配置

系统配置定义:

- 用户访问每个工作流程的权限。
- 应用到已提交至该工作流程的所有作业的工作流程设置。
- 输出设备设置。
- 用户

Fiery XF 设置有两个默认用户。用户 "admin" (密码: admin)可在 System Manager 中创建、设置和管理系统环境,并可在 Job Explorer 中打印和管理作 业。用户"guest" (密码: guest)可在 Job Explorer 中打印和管理打印作业, 但 没有访问系统管理员的权限。

• 系统环境

系统环境包含工作流程和输出设备。在首次启动 Fiery XF 后, 您可在设置向导 中创建首个系统环境。工作流程使用您选择的工作流程模板的默认设置配置。 例如,所有作业都将按原尺寸和方向输出。不过,您可自定义工作流程以适合 自己的特定需求。

在 System Manager 中,必须通过一条黑线将工作流程和输出设备明显地连接起 来。要将一个对象与另一个对象连接起来,在版面区域中,请将鼠标从一个对象 (如工作流程)的边缘区域拖动到第二个对象 (如输出设备)。确保从边缘区域拖 动鼠标。从中间拖动鼠标将会重新排列对象的显示顺序。

确保系统配置完全联机。一个完全联机的系统配置由从用户到输出设备的绿色箭头 表示。红色框表示系统配置在该阶段脱机。要完全联机设置系统配置,单击所有红 色框。

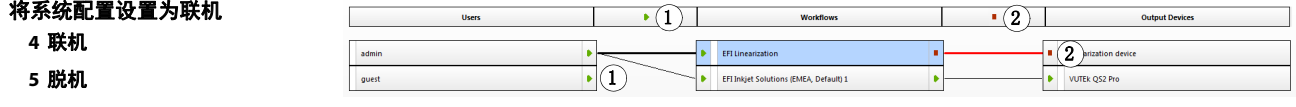

您可以复制工作流程、修改工作流程设置,而不会丢失当前的工作流程。

#### 复制工作流程

- **1** 在 **System Manager** 中,单击该工作流程。
- 2 按 Ctrl + C, 将工作流程复制到剪贴板。
- 3 按 Ctrl + V,插入工作流程的副本。
- **4** 根据需要设置工作流程。

# <span id="page-5-0"></span>管理打印作业

以下操作步骤旨在帮助您尽可能有效地管理您的打印文件。

#### 设置 **HOTFOLDER**

没有在计算机上安装 Fiery XF 的用户,可以通过 hotfolder 复制作业到位于中心的 文件夹。hotfolder 通常由 Fiery XF 监视, 作业位于 hotfolder 中且自动加载到 Fiery XF 工作流程中,并根据工作流程设置进行处理。

**1** 在 **System Manager** 中,单击该工作流程。单击工作流程入口处的绿色箭头将工作流程设置 为脱机。

绿色箭头变成红色框。红色框表示工作流程已中断。

- **2** 保存工作流程。然后,在 **"** 文件 **"** 选项卡中,打开 **"** 作业检测 **"** 窗格。
- **3** 浏览到您想用作 **hotfolder** 的文件夹。

建议您使用 Fiery proServer 上的本地文件夹。

Hotfolders 必须设置为共享以便用户可以访问。建议在硬盘的根级别文件夹下创建 子文件夹 hotfolder — 例如, D:\Jobs\Hotfolder、 D:\Export\Hotfolder (Fiery proServer SE) 或 E:\Export\Hotfolder (Fiery proServer Premium)。遵守以下事项:

- 为避免不必要的读 / 写访问问题,请勿在桌面上创建 hotfolder。
- 不要选择已经映射为内部链接的文件夹。

### **4** 单击工作流程入口处的红色框将工作流程设回联机。

此时工作流程即开始监控 hotfolder。

**5** 在工具栏中单击 **"** 保存 **"**。

有关如何设置用于共享的 hotfolder 的详细信息,请参阅 Fiery XF 脱机帮助。

# 将打印文件传输至导入文件夹

您可以将来自 Export 文件夹的打印文件传输到 VUTEk 打印机, 如下所示:

- 如果您的 VUTEk 打印机是通过 IP 网络连接的, Fiery XF 自动将 RTL 打印文件 传输到为 VUTEk 用户界面 (VUI) 设置的 Import 文件夹。这是供您使用的首选 方法。
- 如果您的 VUTEk 打印机不是通过 IP 网络连接的,手动传输 RTL 打印文件的最 简单方法是在 Fiery proServer 桌面 (见下文)创建打印机 Import 文件夹的快捷 方式。

注意 **:** EFI Matan 和 EFI Reggiani 打印机不支持通过 IP 网络进行打印。在这种情况 下,您必须将文件从 Export 文件夹手动复制到打印机。

#### 创建导入文件夹的快捷方式

- **1** 将鼠标指针移动至屏幕左下角以看到 **Windows** 图标。
- **2** 右键单击 **Windows** 图标,然后单击 **"** 文件导出 **"**。右键单击 **"** 此电脑 **"**,然后单击 **"** 映射网 络驱动器 **"**。
- **3** 指定要连接的驱动器盘符及要连接至的文件夹。
- **4** 使用以下语法键入共享文件夹的位置:

\\Printer\_IP\_Address\Import

- **5** 选择 **"** 使用不同凭据连接 **"**。
- **6** 单击 **"** 完成 **"**。

显示 "Windows 安全 " 窗口。

**7** 键入 **VUTEk** 凭据。

用户名和密码均为 vutek01。

**8** 选择 **"** 记住我的凭据 **"**,并单击 **"** 确定 **"**。

Windows 建立到 Import 文件夹的连接,所映射驱动器显示在文件资源管理器中。 要在 Fiery proServer 桌面上建立快捷方式,单击 Windows 图标,然后单击 " 文件 资源管理器 ",并将映射的驱动器拖放至桌面。

# <span id="page-7-0"></span>导入作业和设置作业

默认情况下,作业使用对工作流程所作的设置打印。您可通过将作业特定的设置应 用于加载的作业来覆盖工作流程设置。以下步骤举例说明了如何加载作业和进行基 本的作业设置。要进行作业设置,必须在作业列表中单击作业。

### 导入作业和设置作业

- **1** 在工具栏上,单击 **Job Explorer**。
- **2** 在工具栏中,单击 **"** 导入作业 **"**。
- **3** 浏览找到作业,然后单击 **"** 打开 **"**。
- **4** 在 **"** 导入 **"** 对话框中,单击 **"** 保留作业 **"**。

保留的作业并不会立即在 Fiery XF 中处理。完成作业设置之后,可手动开始作业处 理。

- **5** 旋转作业:在预览窗口中,右键单击 **"** 预览 **"**,指向 **"** 旋转 **"** 并单击某个项目。
- **6** 缩放作业:在预览窗口中,右键单击 **"** 预览 **"**,指向 **"** 缩放 **"**,指向 **"** 适合 **"**,然后单击 **"** 纸 张宽度 **"**。
- **7** 对齐纸张上的作业:在 **"** 版面设计 **"** 选项卡中,打开 **"Layout Options"** 窗格。单击图中相 应的单元格,选择对齐方式。如果需要,定义作业边距。
- **8** 选择不同的校准集:在 **"** 输出 **"** 选项卡中,打开 **"** 介质配置 **"** 窗格。在 **"** 校准集 **"** 下,选择 校准集。

校准集是基本线性文件和 ICC 配置文件的组合。Fiery XF 提供针对不同介质类型的 各种校准集。

您可以创建输出设备的副本并为每个副本选择不同的默认校准集。如果已经明确为 特定的介质类型设置 hotfolder,这可能会有用。

**9** 更改或移除作业票:在 **"** 布局 **"** 选项卡中,打开 **"** 作业票 **"** 窗格。

**10** 嵌套多个作业:导入作业。按住 **<Ctrl>**,单击作业列表中的作业。然后,在工具栏中,单击 **"** 创建嵌套 **"**。

您可以应用统一页面缩放功能,选择页面方向,以及定义嵌套页面之间的间距等。 在 " 版面 " 选项卡中,打开 " 嵌套 " 窗格。完成设置之后,单击 " 应用 " 以更新预 览。

您可以定义嵌套如何在印张上对齐。在"版面设计"选项卡中,打开"Layout Options" 窗格。单击图中相应的单元格,选择对齐方式。

# **11** 平铺作业:导入作业。在 **"** 版面设计 **"** 选项卡上,打开 **"** 平铺 **"** 窗格。在窗格栏上,选择复 选框以激活设置。

您可以定义图块大小、重叠边缘和重叠标记等。

您可以忽略作业中的平铺,例如,排除门区域的墙面平铺。您也可以只处理和打印 选定的平铺 (不包括作业的所有其他平铺)。在预览窗口中,右键单击一个或多个 平铺并单击相应的项:不要立即打印或打印平铺。

通过单击 " 平铺预览 " 您可以显示一个或所有平铺的 WYSIWYG 预览。所显示平 铺将以平铺编号覆盖。周围平铺的平铺编号也将显示。您可将预览保存为 PDF 文 件,使用它作为参考线来在打印后一起拼接平铺。

# **12** 查看或修改专色:在 **"** 颜色 **"** 选项卡中,打开 **"** 专色 **"** 窗格。

您可以更改专色定义。在表中的"映射到"列中,选择不同的专色。在工具栏中单 击 " 保存 "。预览会相应更新。

对于每个专色,您可以查看发送到打印机的 CMYK 链接的组合。在表中的"源" 列中, 选择"喷墨", 以 CMYK 值显示专色。您可修改这些值。在工具栏中单击" 保存 "。预览会相应更新。

# **13** 要使用其他设备剪切作业:设置 **i-Cut** 剪切机、 **Zünd** 剪切中心或受支持的打印剪切设备。

在 System Manager 的版面区域中,单击该工作流程。在"完成"选项卡中,打开" 剪切 " [窗格。在窗格栏中,选中该复选框以激活裁切机设置,然后用选定的裁切机](https://Inkjet.support.efi.com) 制造商和设备配置裁切设备。有关详细信息,请参阅 Fiery XF 联机帮助, 或访问 https://Inkjet.support.efi.com。

#### **14** 在工具栏中单击 **"** 保存 **"**。

您可以立即处理和打印该作业。

#### **15** 在工具栏上,单击 **"** 打印 **"**。

# <span id="page-9-0"></span>使用第三方介质概览文件

您可以通过连接至现有基本线性化文件在 Fiery XF 中使用任何第三方 CMYK/OG 介质概览文件。

### 在 **FIERY XF** 中使用第三方介质概览文件

**1** 在工具栏中,单击 **"** 颜色工具 **"**。

在启动 " 颜色工具 " 前必须设置一个有效的线性化设备。有关设置线性化设备的更 多信息,请参阅 Fiery XF 联机帮助。

- **2** 单击 **Profile Connector.**。
- **3** 在 **"** 打印机线性化 **"** 下,单击 **"** 选择 **"**,然后浏览至 **EFI Media Profiles** 文件夹。
- **4** 打开您打印机的文件夹,然后打开最匹配第三方介质概览文件属性的介质类型和分辨率的子 文件夹。
- **5** 在 **"** 介质类型 **"** 下,键入介质的名称。

这个名称将显示在 Fiery XF 中。

- **6** 在 **"** 连接到概览文件 **"** 下,选额 **"** 介质概览文件 **"**。然后单击 **"** 选择 **"**,浏览至第三方纸张 特性档,单击 **"** 打开。
- **7** 单击 **"** 确定 **"**。

现在您可以在 Fiery XF 中选择该特性档。

# 在 **FIERY XF** 中选择第三方介质概览文件

当概览文件连接至基本线性化文件时,可以为工作流程选择它。

- **1** 在 **System Manager** 中,单击 **EFI** 输出设备。
- **2** 在 **"** 介质 **"** 选项卡中,打开 **"** 打印配置 **"** 窗格。
- **3** 在 **"** 校准集 **"** 下,选择在 **Profile Connector** 中选择的基本线性化文件。

# <span id="page-9-1"></span>在远程计算机上安装 **Fiery XF** 客户端

您可以在其他计算机上安装 Fiery XF 客户端,也可以登录 Fiery proServer 上安装的 Fiery XF 服务器。支持的操作系统如下:

- Windows 7 (32 位和 64 位)
- Windows 8 (32 位和 64 位)
- Windows 8.1 (32 位和 64 位)
- Windows 10  $(32$  位和 64 位)
- Windows 2012 Server
- Macintosh OS X 10.9 \ 10.10 \ 10.11

## 在远程计算机上安装 **FIERY XF** 客户端

**1** 将 **"Fiery proServer 6.0** 用户软件 **"DVD** 插入远程计算机的 **DVD** 驱动器。

此 DVD 包含 Fiery XF 软件。

- **2** 执行下列操作之一:
	- 对于 Windows,启动屏幕会自动打开。如果没有出现启动屏幕,应显示 DVD 的内容,并双击 Start.exe 文件。
	- 对于 Macintosh,双击驱动器图标安装 DVD。
- **3** 单击 **"** 安装 **Fiery XF** 客户端 **"**,并按屏幕上的说明操作。

现在,您可以登录到 Fiery XF 服务器。

#### 从远程计算机登录 **FIERY XF SERVER**

- **1** 确保 **Fiery XF** 服务器正在 **Fiery proServer** 上运行。
- **2** 在远程计算机上,启动 **Fiery XF**。
- **3** 在 **"** 文件 **"** 菜单上,单击 **"** 登录 **"**。
- **4** 在 **"** 登录 **"** 对话框中,输入用户名和密码。

默认登录信息为:

登录名: admin

密码: admin

- **5** 选择 **Fiery proServer** 的 **IP** 地址。
- **6** 单击 **"** 确定 **"**。

# <span id="page-10-0"></span>安装 **Cut Server**

Cut Server 使您能使用各种剪切机和路由表剪切对准标记,从而消除了为每个剪切 机使用不同软件应用程序的必要性。

# 安装 **CUT SERVER**

您可以在任何 Windows 计算机上安装 Cut Server。Fiery XF 服务器不必安装在同一 台计算机上。

- **1** 将软件 **DVD 1** 插入 **Windows** 计算机的 **DVD-ROM** 驱动器中。
- 2 在"自动播放"屏幕中,单击"安装 Fiery Cut Server",然后按照屏幕上的说明完成安装。
- **3** 安装 **Fiery proServer** 上的 **Cut Server** 许可证。

# <span id="page-11-0"></span>备份和恢复完整的 **Fiery XF** 系统配置

Fiery XF 系统配置备份可保存:

- Fiery XF 服务器配置
- 所有用户设置
- 所有工作流程设置,包括工作空间、选定的预设、基础线性化文件、专色表和 概览文件。
- 所有输出设备设置
- 所有介质映射

注意 **:** 您还可以备份 Fiery proServer 系统,包括整个操作系统和保存到硬盘的和所 有数据。有关详细信息,请参阅第 14 页的 " 备份和恢复 [Fiery proServer](#page-13-0) 环境 "。

#### 备份 **FIERY XF** 系统配置

#### **1** 在 **System Manager** 中的 **"** 文件 **"** 菜单上,单击 **"** 备份 **"**。

此时将打开 "Fiery XF Backup" 对话框。

**2** 选中要备份的项对应的复选框。

默认保存服务器配置。

**3** 定义备份位置。

系统配置备份保存到两个目标位置: Backup 文件夹和桌面。要更改第二个目的 地,单击 " 选择 " 并浏览找到新位置。

**4** 单击 **"** 保存 **"**。

成功完成备份后,将出现一个对话框。

**5** 单击 **"** 确定 **"** 完成备份过程。

## 恢复 **FIERY XF** 系统配置

- **1** 在 **System Manager** 中的 **"** 文件 **"** 菜单上,单击 **"** 恢复 **"**。
- **2** 浏览找到备份文件。
- **3** 单击 **"** 确定 **"**。

成功完成恢复后,将出现一个对话框。

- **4** 单击 **"** 确定 **"**。
- **5** 重启 **Fiery XF** 服务器,查看恢复后的系统配置。

# <span id="page-12-0"></span>备份和恢复单个环境

工作流程环境备份可保存:

- 所有工作流程设置,包括选定的概览文件、预设、基础线性化文件和专色表
- 打印机设置,但不包括端口配置

作业环境备份可保存:

• 所有作业设置,包括您已应用的自定义设置。

#### 备份环境

- **1** 执行下列操作之一:
	- 在 System Manager 中,单击要保存的工作流程。
	- 在 Job Explorer 中, 在作业列表中, 单击要保存设置的作业。
- **2** 在 **"** 文件 **"** 菜单中,单击 **"** 另存为环境 **"**。

此时将打开 " 另存为环境 " 对话框。

**3** 定义备份位置。

环境备份保存到两个目标位置:Environments 文件夹和桌面。要更改第二个目标 位置,请单击"选择",并浏览至新的目标位置。

**4** 单击 **"** 保存 **"**。

成功完成备份后,将出现一个对话框。

**5** 单击 **"** 确定 **"** 完成备份过程。

## 还原环境

环境仅可在 System Manager 中还原。

- **1** 在 **"** 文件 **"** 菜单中,单击 **"** 导入环境 **"**。
- **2** 浏览找到备份文件。
- **3** 如果需要,选择 **"** 允许覆盖 **"**。

如果选择此复选框,则只还原具有唯一名称的文件。否则,所有同名的现有文件都 将被覆盖。

**4** 单击 **"** 确定 **"**。

成功完成恢复后,将出现一个对话框。

**5** 单击 **"** 确定 **"**。

# <span id="page-13-0"></span>备份和恢复 **Fiery proServer** 环境

您可备份 Fiery proServer 系统, 它包括整个操作系统及保存到硬盘的所有数据, 但 不包括由于其大小驻留在 Export 文件夹中的输出文件。

通过创建当前的 Fiery proServer 系统的备份,您可将系统恢复到早期状态而无需返 回到出厂设置。建议定期创建 Fiery XF 系统配置的备份,以在需要将 Fiery proServer 系统恢复到早期状态时使用。有关详细信息, 请参阅第12页的"[备份和](#page-11-0) [恢复完整的](#page-11-0) Fiery XF 系统配置 "。

有关备份和恢复 Fiery proServer 系统的更多信息,请参阅《Fiery proServer 用户指 南》。